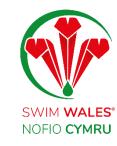

# **Club Communication**

**User Guide** 

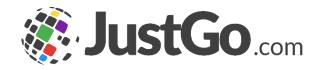

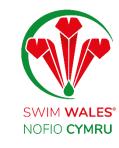

#### **Club Communications**

**Club Profile** Accessing **Emails** Segments **Segment Rues** Segment Management **Composing Emails Attachments Settings** 

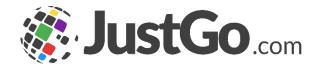

#### **Club Communications**

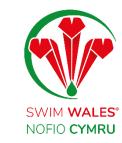

The communication feature allows you to reach out to members with comprehensive filters to identify unique groups of members, as well as email breakdown, history and reporting.

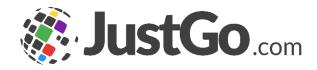

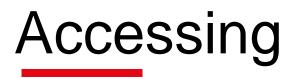

#### You can access by selecting Menu, on the top left on your screen, followed by Email and Communication

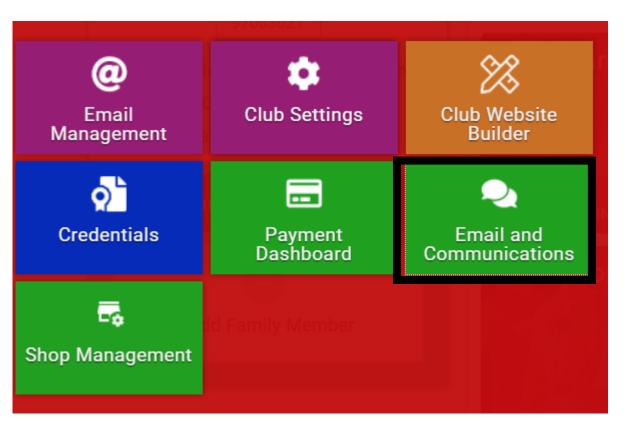

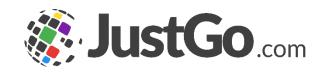

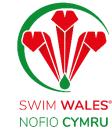

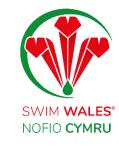

#### Emails

Email providers an history overview of all the communication which has been to members.

You are also able to see any emails which are in draft, schedule to send and currently sending.

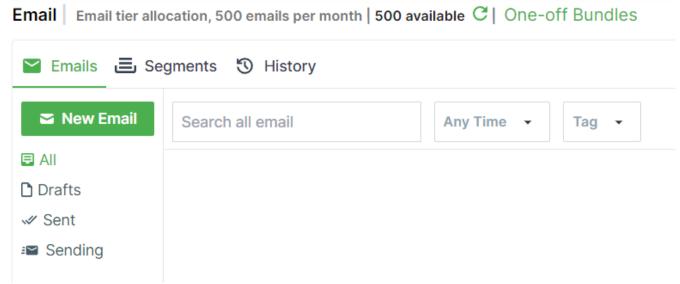

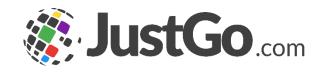

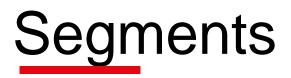

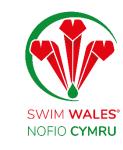

Segments are the criteria which forms the group of members, who the communication will be sent to. You can create as many different segments as needed based on a range of different criteria.

| Segment name*                           |                        |                                           |                   |   |  |
|-----------------------------------------|------------------------|-------------------------------------------|-------------------|---|--|
| Members with Club - Training Membership |                        | + ADD the following conditions that conta | acts match of All | ~ |  |
| Description                             |                        |                                           |                   |   |  |
| All members in the club who hold        | d a club training memb | ership type                               |                   |   |  |
|                                         |                        |                                           |                   |   |  |
|                                         |                        | /                                         |                   |   |  |
|                                         |                        |                                           |                   |   |  |
| Membership ~                            | Membership             | ✓ Has any of the selected                 | memberships       | ~ |  |
|                                         |                        |                                           |                   |   |  |
| Club - Training ×                       | × ~                    |                                           |                   |   |  |
|                                         |                        |                                           |                   |   |  |
|                                         |                        |                                           |                   |   |  |
|                                         |                        |                                           |                   |   |  |

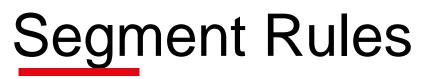

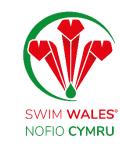

Segments can be named and a description for future use.

Multiple segments rules can be added using the ADD button. Selecting All allows you to add 'and' rules, and selecting 'Or' will allow you to add 'Or' rules.

| ← Update Segment                                              |                                                           |
|---------------------------------------------------------------|-----------------------------------------------------------|
| Segment name* Challenge Series                                | + ADD the following conditions that contacts match of All |
| Description Segment for Challenge Series & open water events. | All<br>Any                                                |
|                                                               |                                                           |

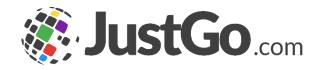

## Segment Management

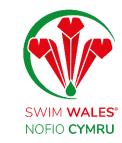

Created segments can be found under the segment tab, and you have the ability to delete or archive segments.

Segments can be updated and changed after use, by selecting the Edit button, as well as preview to view which members will specifically receive the email.

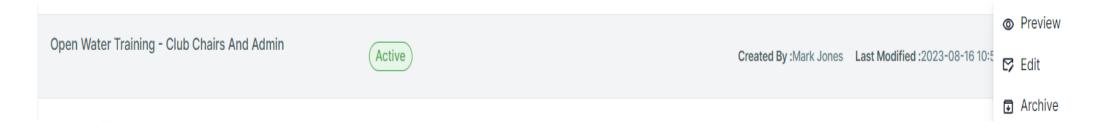

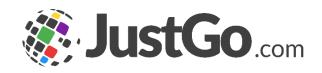

## **Composing Emails**

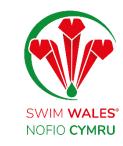

To compose an email, select 'New Email', followed by 'From' which will allow you to pick which email address the email comes from. Either that of the club or your own email address.

Select 'Recipients', allows you to select which email segment the email will go to.

| Create an Email |                     |  |  |  |
|-----------------|---------------------|--|--|--|
| From *          | Sender is required  |  |  |  |
| Recipients *    | Segment is required |  |  |  |
| Subject *       | Subject is required |  |  |  |

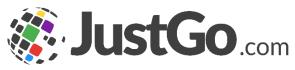

#### **Composing Emails**

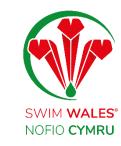

You can enter the email subject, with all the essentials tools available for you to tailor the body of your email.

| Subject * Subject is required                             |                                                     |      |
|-----------------------------------------------------------|-----------------------------------------------------|------|
| $  A - A - B  i  \bigcup  \Im  X_2  X^2 $ Font Family # - | Ą ✓ Ą, · ¶, · F · E · E · E · E · E · E · E · · · · | Å <> |
| Type something                                            |                                                     |      |

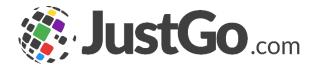

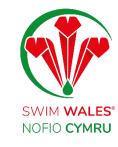

#### Attachments

Upon selecting the attachment feature, you are able to attach relevant files to your email.

| Type something | C Open                                                                                                    |                         |                                                        |                  |  |
|----------------|----------------------------------------------------------------------------------------------------|-------------------------|--------------------------------------------------------|------------------|--|
|                | $\leftarrow \rightarrow \checkmark \uparrow$ $\textcircled{B}$ > This PC > Documents $\checkmark \textcircled{O}$ $\swarrow$ S |                         | <ul><li>・</li><li>ひ</li><li>シ</li><li>Search</li></ul> | Search Documents |  |
|                | Organize   New folde                                                                                                    | er                      |                                                        | ≣≣ <b>▼ □</b> ?  |  |
|                | , This PC                                                                                                    | ^ Name                  | Date modified                                          | Туре             |  |
|                | 3D Objects                                                                                                    | Custom Office Templates | 03/01/2023 16:56                                       | File folder      |  |
|                | Desktop                                                                                                    | 📴 My Data Sources       | 22/02/2023 17:02                                       | File folder      |  |
|                | Documents                                                                                                    | OneNote Notebooks       | 17/01/2023 14:17                                       | File folder      |  |
|                | Downloads                                                                                                    | Zoom                    | 25/07/2023 18:04                                       | File folder      |  |
|                | Music                                                                                                    |                         |                                                        |                  |  |
|                | Pictures                                                                                                    |                         |                                                        |                  |  |
|                | 🛃 Videos                                                                                                    | ~ <                     |                                                        | >                |  |
|                | File nar                                                                                                    | ne:                     | ~ Rich Text Fo                                         | rmat ~           |  |
| 4 Attachment   |                                                                                                    | ·                       | Open                                                   | Cancel           |  |

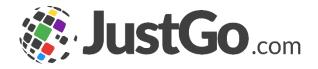

## Settings

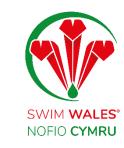

In the settings you are able to send the email to unique email addresses only, therefore a parent with two member, would only receive the email once.

Send Unique Emails Only

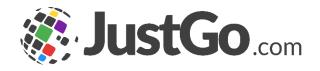